## GUIDE DE PRÉPARATION DES FICHIERS POUR L'IMPRESSION

# Villi® IMPRESSIONS 360°

ZA du Juge Guérin : Rte d'Annemasse : F-74160 Beaumont T. +33 450 04 46 86 . contact@villiere.com . www.villiere.com Afin de nous permettre de traiter vos fichiers efficacement et de vous garantir le meilleur résultat, nous vous invitons à :

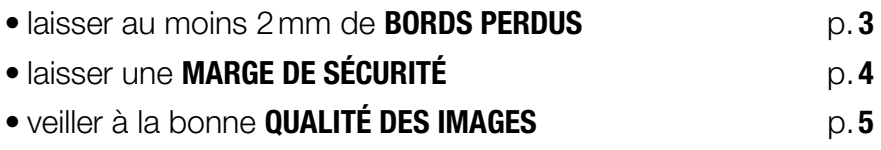

En fonction des spécificités de certains produits, nous pouvons vous demander de respecter d'autres contraintes :

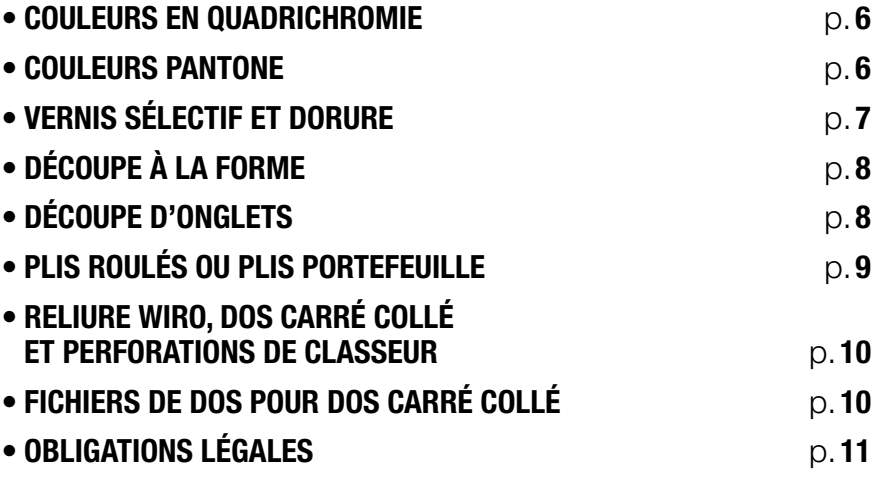

VALIDATION DU BAT p.12

#### BORDS PERDUS

Mettre des bords perdus ou fonds perdus consiste à *faire dépasser les* images et les éléments graphiques en bord du document au-delà du format du document. Nous préconisons 2mm de bords perdus afin d'éviter toutes imperfections. En effet, au moment de la coupe, le papier peut être très légèrement décalé. Sans les bords perdus, une ligne blanche risque d'apparaître le long du document imprimé.

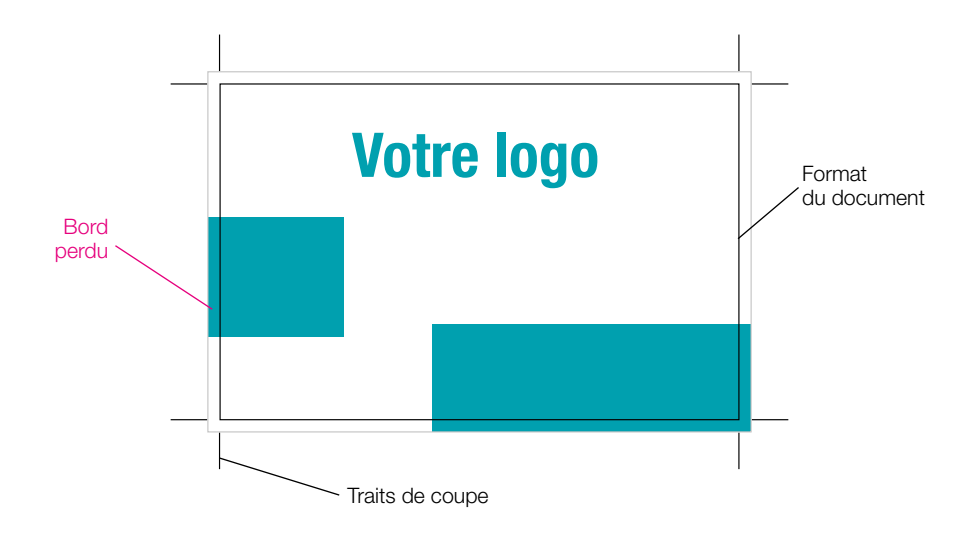

#### *Comment les ajouter ?*

- Si vous utiliser Indesign pour la création de vos documents, vous pouvez aller dans le menu "fichier" puis "format du document" pour les ajouter. Il faudra ensuite étendre vos éléments graphiques en bord de page audelà du format. Au moment de l'export en PDF, nous vous invitons à aller dans «Repères et fonds perdus» et cocher «Utiliser les paramètres de fond perdu du document».
- Si vous utiliser un autre logiciel, il faudra ajouter 2mm de chaque côté de votre fichier (+4mm en hauteur et +4mm en largeur) et étendre vos éléments graphiques en bord de page.

## MARGE DE SÉCURITÉ

Afin d'éviter que des éléments soient coupés ou que votre mise en page semble décentrée, nous vous invitons à laisser des marges de sécurité à l'intérieur de votre document de :

- •3mm pour les impressions plus petites qu'un A4 (210x297 mm)
- •5mm pour les impressions plus petites qu'un A3 (297x420mm)
- •10mm pour les impressions plus grandes qu'un A3 (297x420mm)

Cette marge doit contenir uniquement les visuels qui seront étendus dans les bords perdus.

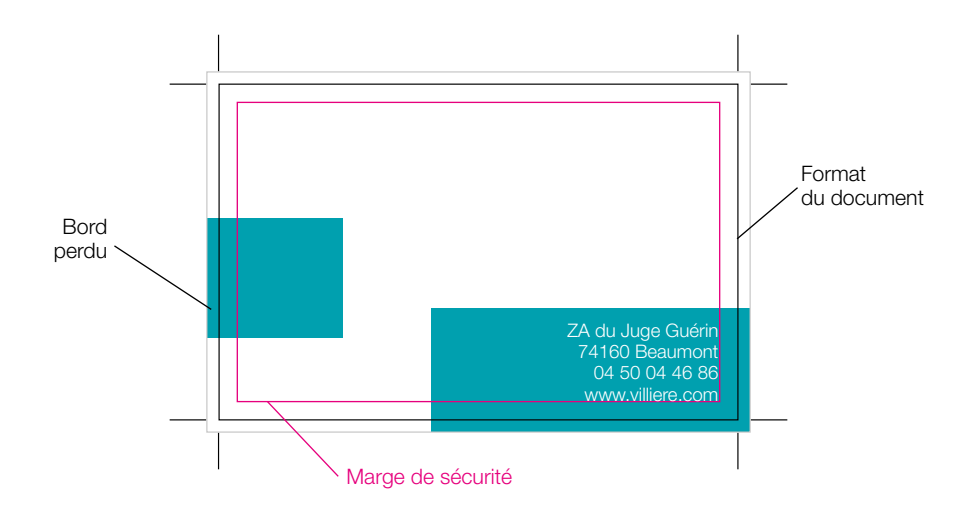

#### *Pour vous aider...*

- Si vous utiliser Indesign pour la création de vos documents, vous pouvez vous aider des marges du logiciel. Pour les ajouter, il suffit d'aller dans le menu «Page» puis «Marges et colones...».
- Si vous n'avez pas Indesign, pour faciliter la mise en page, pensez à mettre des repères pour représenter le format du document et la marge de sécurité.

#### QUALITÉ DES IMAGES

Nous vous invitons à vérifier la qualité de vos images (photos, logos, illustrations…) avant de nous envoyer votre fichier. Lors de la mise en page, vous devez insérer des images en HD (300 dpi) à maximum 100% de leur taille. Tout grossissement se traduira par une dégradation de l'image. Pour vérifier la qualité de vos images, vous pouvez ouvrir votre fichier dans un logiciel tel que Acrobat ou Aperçu, puis zoomer jusqu'à afficher votre fichier à taille réelle (300% dans Acrobat). Si des images paraissent floues ou pixélisées, nous vous invitons à les remplacer par des images de meilleure qualité.

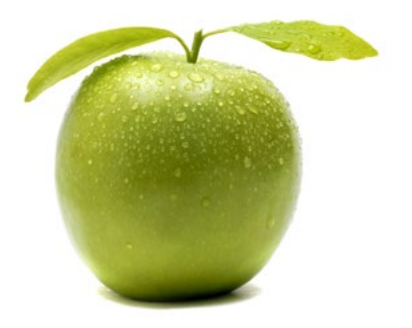

Image de bonne qualité Image pixélisée

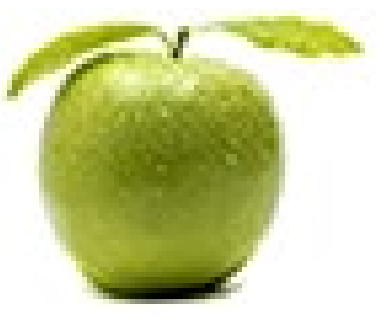

#### *Si des traits blancs apparaissent sur votre fichier…*

Cela peut être causé par l'affichage de votre écran. S'ils ne grossissent ni ne rétrécissent en zoomant/dézoomant, alors c'est un problème optique de gestion de transparence, ce ne sera pas visible à l'impression.

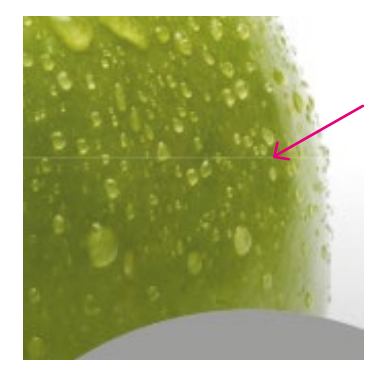

#### COULEURS EN QUADRICHROMIE

Lorsque vous préparez votre fichier, vous devez veiller à ce que les couleurs soient en **quadrichromie** (Cyan, Magenta, Jaune, Noir) et non en RVB (Rouge, Vert, Bleu). Les couleurs en CMJN sont prévues pour être imprimées alors que les couleurs RVB sont destinées aux écrans. Si votre fichier est en RVB, nous allons devoir convertir vos couleurs pour pouvoir les imprimer. À cause de cette correction, elles risquent d'apparaître plus fades et plus foncées. Pour éviter les mauvaises surprises, il est donc important, lors de la mise en page et à l'export de votre fichier, de choisir des couleurs en CMJN.

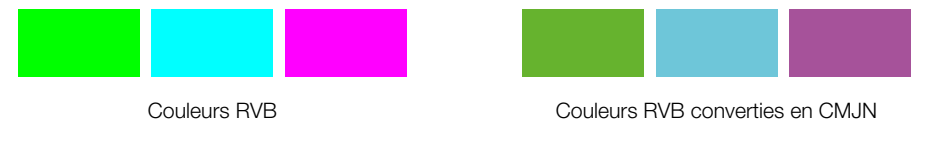

#### COULEURS PANTONE

Si vous souhaitez imprimer vos documents avec une ou plusieurs couleurs PANTONE, veillez, tout d'abord, à en faire la demande au moment du devis. Il faut, ensuite, qu'elles soient correctement renseignées dans votre fichier en utilisant une couleur en ton direct nommée avec le numéro du PANTONE. Si vous ne faites pas la demande auprès du service commercial mais que des couleurs PANTONE apparaissent dans votre fichier, elles seront automatiquement converties en quadrichromie.

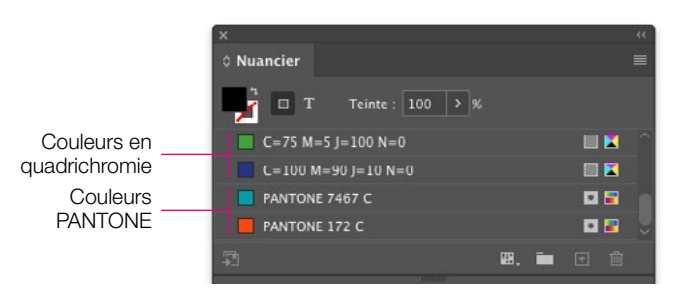

Affichage de la fenêtre nuancier dans Indesign

## VERNIS SÉLECTIF ET DORURE

Concernant ces finitions, vous devez nous fournir un fichier avec l'impression seule, un fichier avec le vernis et/ou un fichier avec la dorure. Ces finitions doivent être en noir 100% et les textes doivent être vectorisés.

#### *Comment vectoriser des textes ?*

Dans Indesign et Illustrator, vous pouvez vectoriser vos textes en les sélectionnant, puis en allant dans le menu «Texte», et enfin en cliquant sur «Vectoriser». Attention, une fois vectorisés, ils ne pourront plus être modifiés.

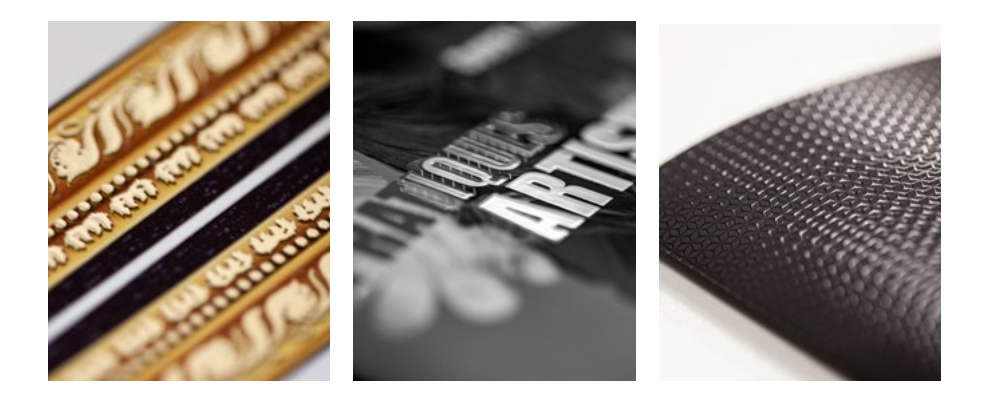

## DÉCOUPE À LA FORME

Pour la découpe de pochettes, lettrages..., vous devez nous fournir un fichier avec l'impression seule, un fichier avec la découpe seule et un fichier avec l'impression et la découpe. Vous pouvez différencier la découpe, la pré-découpe et le rainage en utilisant respectivement des traits pleins, des pointillés et des tirets. Enfin, veillez à laisser au minimum 2mm de bords perdus et 3mm de marge de sécurité le long du tracé de découpe.

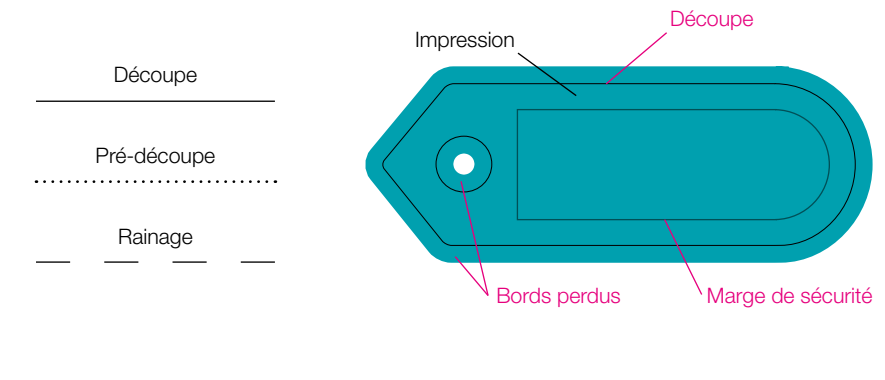

## DÉCOUPE D'ONGLETS

Si vous souhaitez réaliser des intercalaires, nous avons besoin de connaître l'emplacement des onglets.

Ainsi vous devez indiquer, sur chaque feuillet, l'emplacement de la découpe à l'aide d'un rectangle noir 100% disposé à 2mm de la coupe souhaitée. Veillez à laisser au minimum 2mm de bords perdus le long du tracé de découpe.

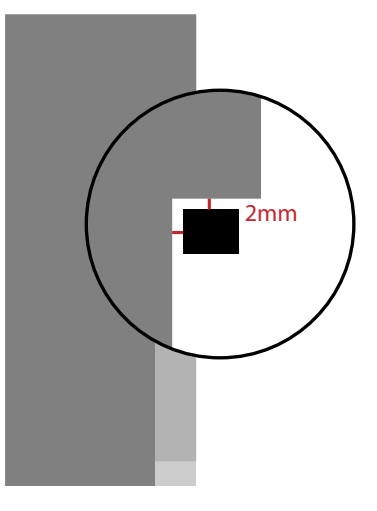

## PLIS ROULÉS OU PLIS PORTEFEUILLE

Pour les dépliants avec des plis roulés ou des plis portefeuille, il est nécessaire d'enlever 2mm à chaque volet rentrant.

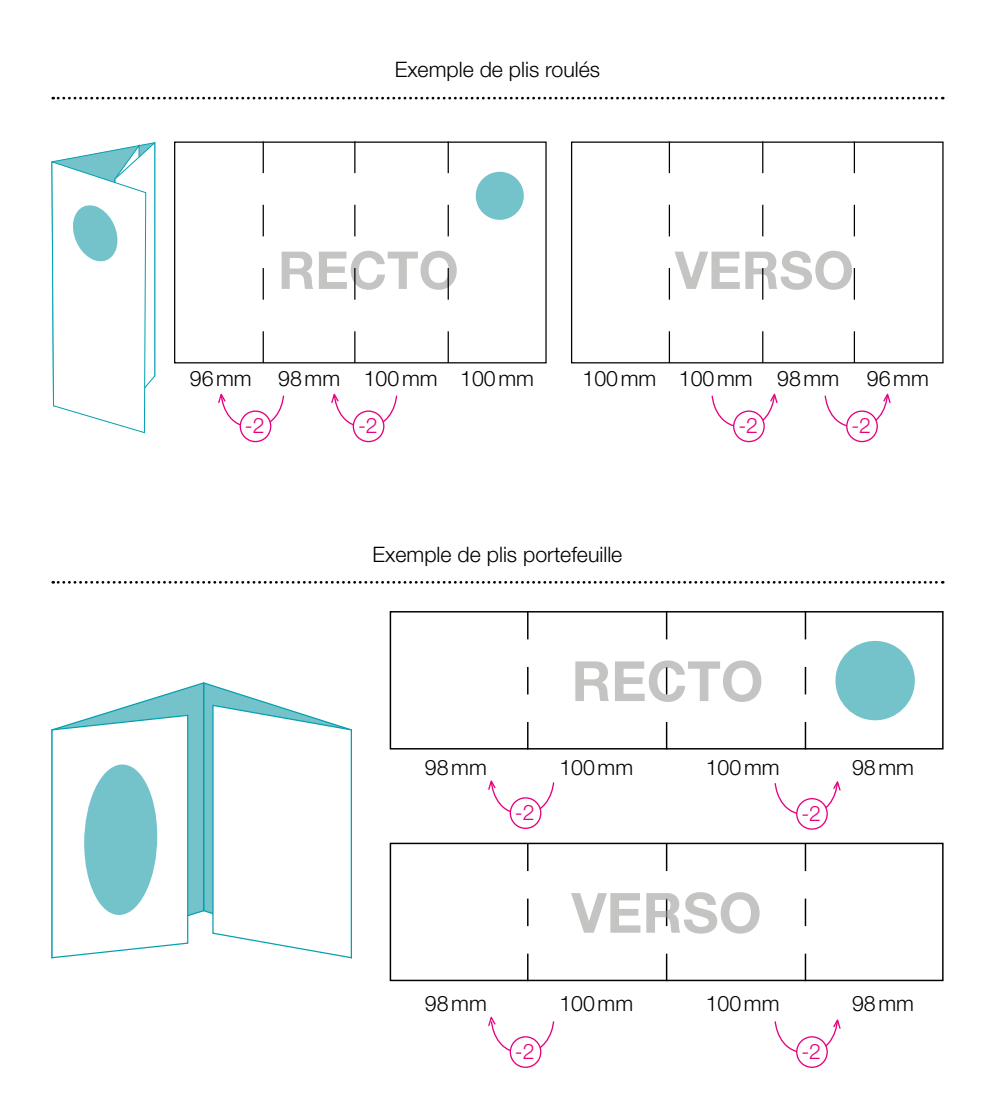

## RELIURES WIRO, DOS CARRÉ COLLÉ ET PERFORATIONS DE CLASSEUR

Lorsque vous souhaitez utiliser l'une de ces 3 reliures, il faut laisser une marge de sécurité (sans texte ou éléments importants) d'au moins 12mm du côté de la reliure (à gauche pour les pages impaires et à droite pour les pages paires) car les perforations ou la reliure risquent de cacher cet espace.

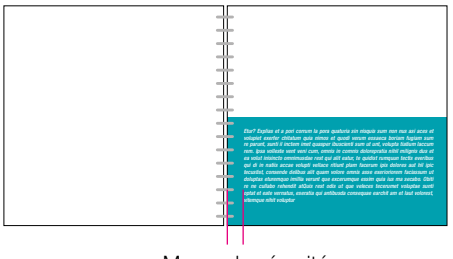

Marge de sécurité

#### *Attention aux visuels en double page pour les brochures en dos carré collé*

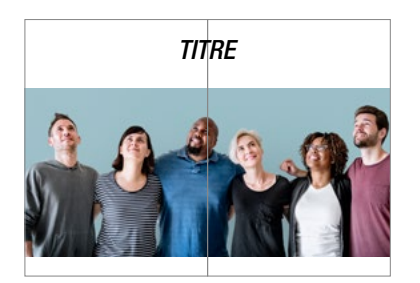

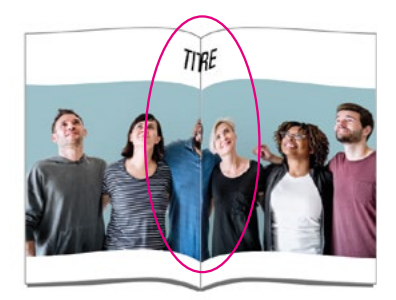

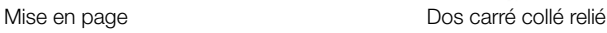

## FICHIERS DE DOS POUR DOS CARRÉ COLLÉ

Pour les couvertures des brochures en dos carré collé, vous devez nous fournir, en plus d'un PDF des pages de couverture, un PDF du dos aux dimensions préconisées par votre chargé de clientèle (sa largeur est fixée par le rapport nombre de pages/épaisseur du papier).

## OBLIGATIONS LÉGALES

- Plusieurs mentions légales peuvent être ajoutées sur vos documents :
	- Nous sommes dans l'obligation (article 3 de la loi du 29 juillet 1881) de signer tous les documents qui sont amenés à être diffusés dans l'espace publique en France (flyers, affiches...).
	- Pour les livres, l'achevé d'imprimer (nom, adresse de l'imprimerie et date d'impression) doit figurer au même titre que le numéro d'ISBN et le prix (loi 92-546 relative au dépôt légal). Si vous n'avez pas mis l'achevé d'imprimer, nous l'ajouterons.

Si vous avez une préférence pour l'emplacement de ces mentions légales, vous pouvez le préciser à votre chargé de clientèle.

• Pour toutes les images (photos, logos, illustrations…) que vous utilisez dans vos documents, vous devez en posséder les droits et éventuellement, mentionner leurs auteurs. Nous vous invitons à être prudents et à vous renseigner sur les lois qui encadrent le droit à l'image.

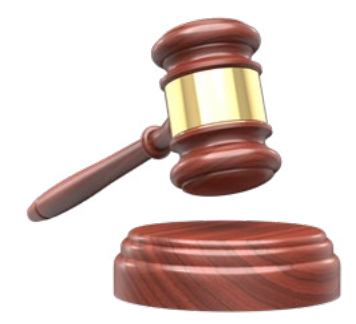

#### VALIDATION DU BAT

Après le contrôle de vos fichiers, nous vous adressons un Bon à Tirer. Sa validation est la dernière étape avant l'impression définitive.

Le **BAT** est une version en **basse définition** du fichier d'impression. Il est préférable de consulter ce PDF avec Acrobat. Il vous permet de vérifier vos textes et visuels, les dimensions et les finitions (vernis, découpe...). Attention, les couleurs du BAT ne sont pas contractuelles.

Pour que votre dossier puisse partir en impression, nous avons besoin que vous validiez le BAT par retour de mail à la personne qui vous l'a adressé.

Au besoin, nous sommes disponilbles pour créer vos mises en page, ou les retravailler. N'hésitez pas à en parler avec votre chargé de clientèle.

> *À bientôt, L'équipe du service Prépresse*